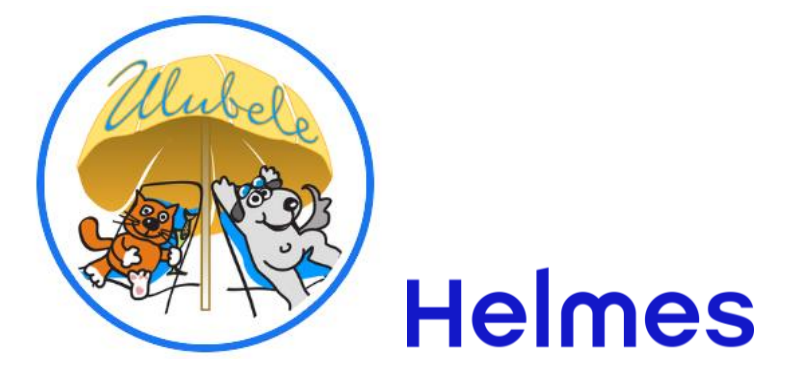

#### **Brīvprātīgo lietotnes adrese - darbs.ulubele.org**

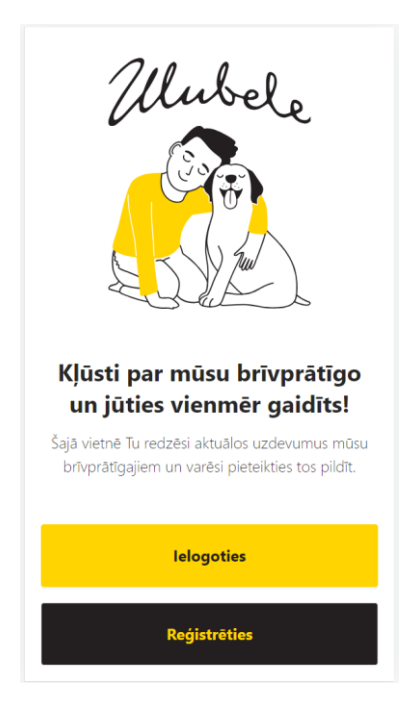

# **1. Reģistrācija**

Lai piereģistrētos, jānospiež "*Reģistrēties*".

Tālāk jāieklikšķina pie lietošanas noteikumiem un jānospiež "*Jauns brīvprātīgais*" vai "*Esošs brīvprātīgais*" atkarībā no situācijas.

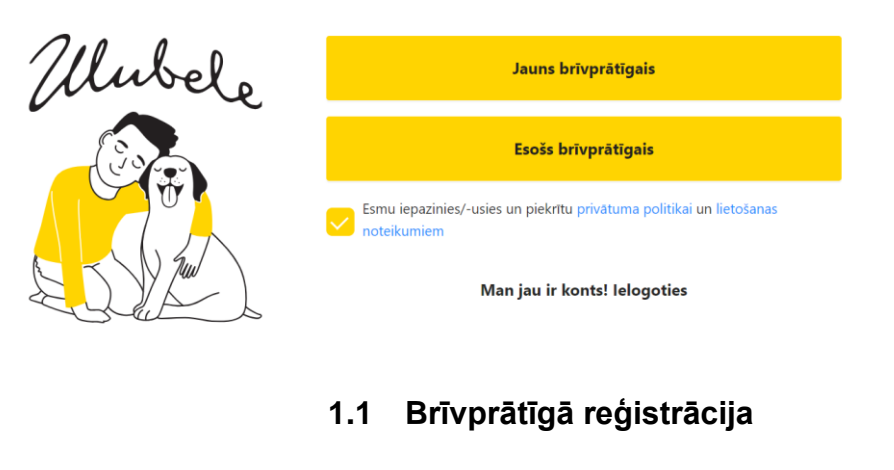

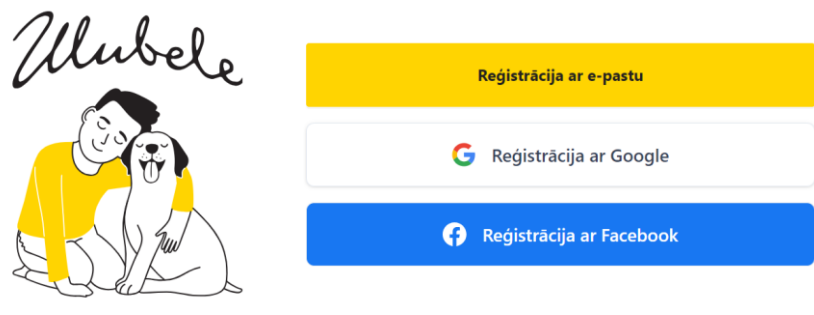

Iespējams reģistrēties trijos veidos:

- Ar e-pastu;
- Ar Google:
- Ar Facebook.

# <span id="page-1-0"></span>**1.1.1 Reģistrācija ar e-pastu**

- 1. Jānospiež "*Reģistrācijas ar e-pastu*".
- 2. Nākamajā ekrānā jāievada sava e-pasta adrese un jānospiež "*Verificēt*". Rezultātā uz norādīto epasta adresi tiks nosūtīts verifikācijas e-pasts.

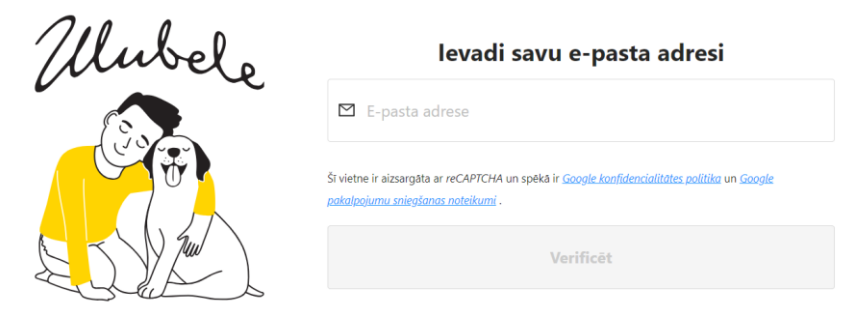

3. Saņemtajā e-pastā jānospiež verifikācijas saite.

4. Tiek atvērts ekrāns, kura jāievada savs tālruņa numurs un jānospiež "*Saņemt SMS kodu*". Rezultātā uz norādīto tālruņa numuru tiks nosūtīts 5-zīmju verifikācijas kods.

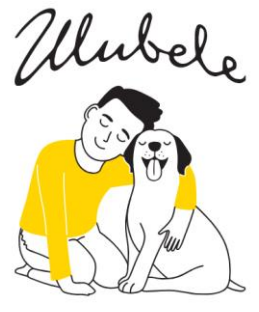

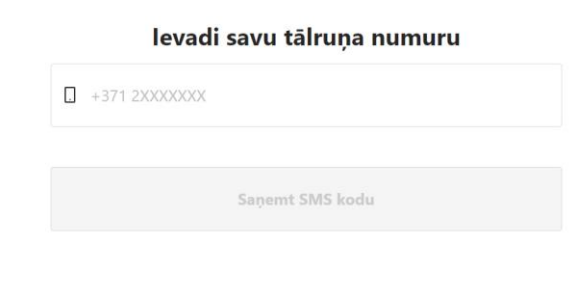

5. Jāievada saņemtais kods.

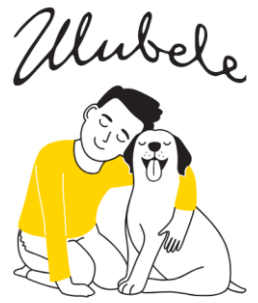

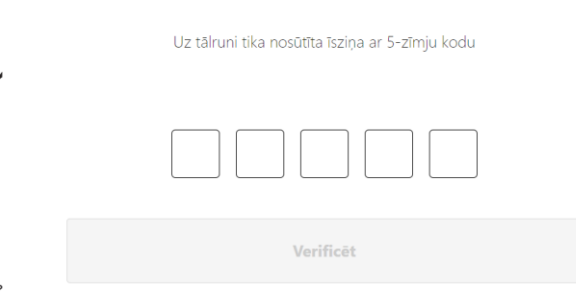

- 6. Tālāk jāievada informācija par sevi:
- Vārds,
- Uzvārds,
- personas kods,
- adrese,
- dzimšanas datums,
- parole. Parolei jābūt vismaz 8 simbolu garai, jāsatur lielus, mazus burtus un cipars;
- jāpievieno sava bilde

un jānospiež poga "*Reģistrēties*". Rezultātā reģistrācija ir pabeigta.

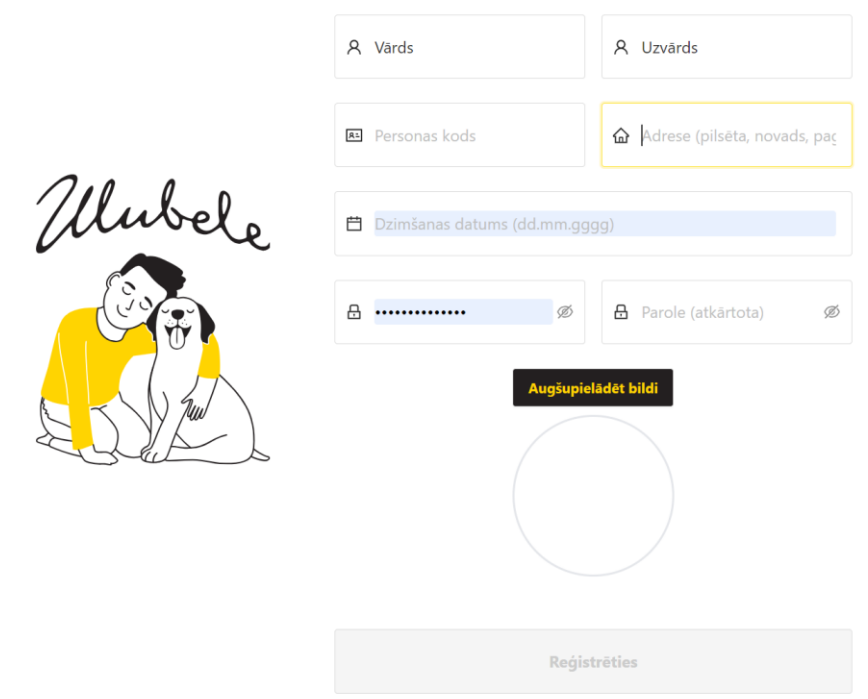

#### levadi savus datus

7. Lai pievienotu bildi jānospiež poga "Augšupielādēt bildi". Rezultātā tiks atvērts ekrāns, kurā ir iespējams izvēlēties savu bildi.

Bildes izvēlēšanas opcijas ir atkarīgas no tā, kur tiek veikta reģistrācijas datorā vai mobilajā telefonā.

Ja reģistrācija notiek datorā, tad būs iespējams izvēlēties bildi no vienas no datora mapēm. Ja reģistrācija notiek mobilajā telefonā, tad būs iespējams izvēlēties bildi no galerijas, no failiem vai izmantojot telefona kameru.

8. Tālākā (obligāta) darbība ir pieteikšanās instruktāžai vai informācijas aizpildīšana par saviem esošiem brīvprātīgā datiem.

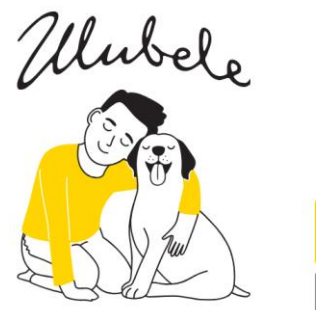

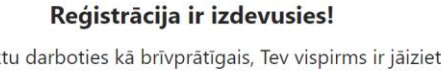

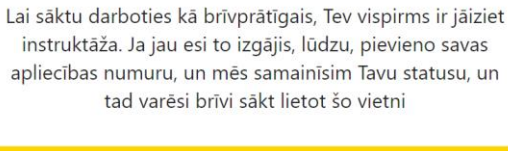

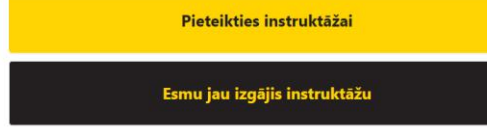

# **1.1.2 Reģistrācija ar Google**

Reģistrācija ar Google ir līdzīga reģistrācijai ar e-pastu, tikai šajā gadījumā nav jāverificē e-pasts. 1. Jānospiež "*Reģistrācijas ar Google*".

2. Tālākas darbības kā reģistrācijai ar e-pastu punkti 3. - 6.

#### **1.1.3 Reģistrācija ar Facebook**

Reģistrācija ar Facebook notiek tā pat kā reģistrācija ar Google.

# **1.2 Pieteikšanās instruktāžai**

Šī opcija jāizvēlas ja instruktāža iepriekš netika apmeklēta.

- 1. Jānospiež poga "Pieteikties instruktāžai".
- 2. Kalendārā jāsameklē pieejama instruktāžas diena, jāiezīmē tā. Jāizlasa un jāatzīmē distances līgumu, noteikumus par distances līgumu un privātuma politiku, un jānospiež poga "Apmaksāt".

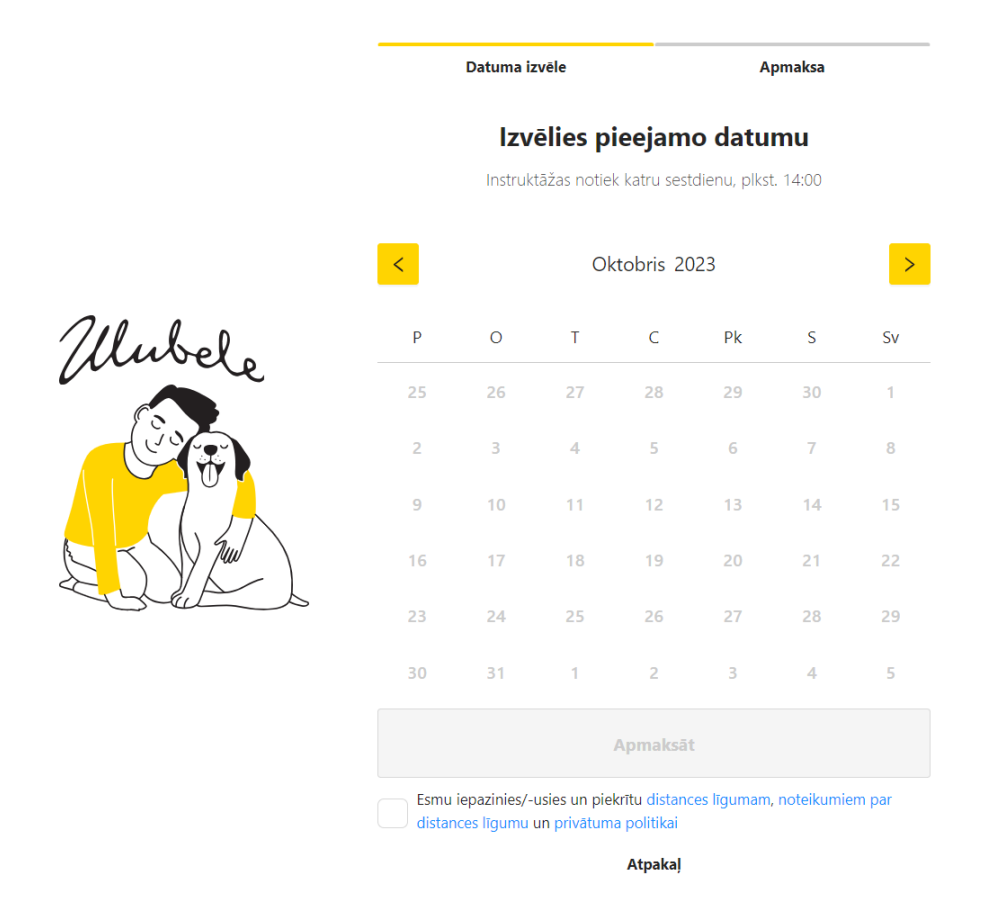

- 3. Rezultātā tiek atvērta Citadales bankas apmaksas risinājuma lapa. Lapā jāizvēlas sev piemērotāku apmaksas veidu, jāievada nepieciešamie dati un jāveic apmaksa.
- 4. Pēc apmaksas reģistrācijas un pieteikšanās process ir pabeigti pilnībā. Pēc instruktāžas noklausīšanas Ulubeles darbinieks atzīmēs instruktāžas apmeklēšanu un Tu varēsi izmantot visas lietotnes iespējas (detalizētāk par to sadaļā ). Kad Ulubeles darbinieks apstiprinās Tavu instruktāžas apmeklēšanu, Tu saņemti par to ziņu uz savu e-pastu.

# **1.3 Atteikšanās no instruktāžas**

Pastāv iespēja atteikties no instruktāžas un atgriezt samaksātu naudu. To iespējams izdarīt ne vēlāk kā 24 stundas pirms instruktāžas.

Lai no izdarītu jānospiež poga "*Atsaukt instruktāžu*".

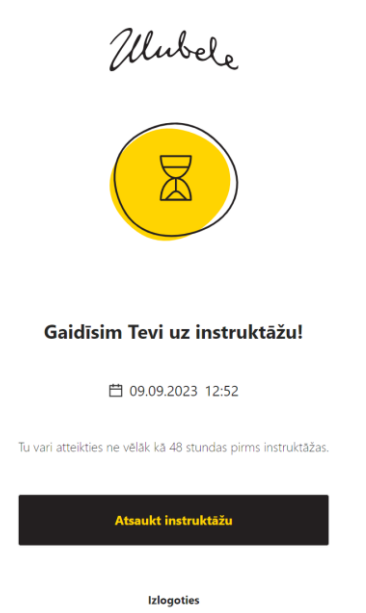

Rezultātā instruktāža ir atsaukta, un nauda tiks ieskaitīta kontā. Naudas ieskaitīšana kontā varētu aizņemt kādu laiku.

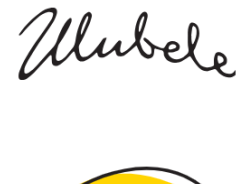

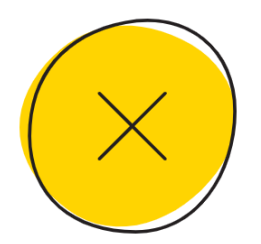

Instruktāža atsaukta

**Atpakaļ** 

# **1.4 Papildu darbības esošiem brīvprātīgiem**

Šī opcija jāizvēlas ja tu esi brīvprātīgais, jau izgājis instruktāžu iepriekš, un tagad ir nepieciešamība tikai reģistrēties lietotnē.

- 1. Jānospiež poga "Esmu jau izgājis instruktāžu".
- 2. Tālāk jāievada savas esošas apliecības numurs un jānospiež "*Iesniegt*".

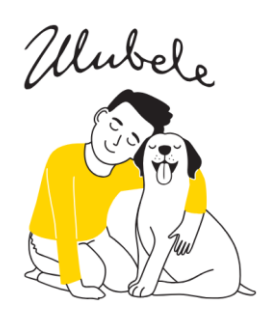

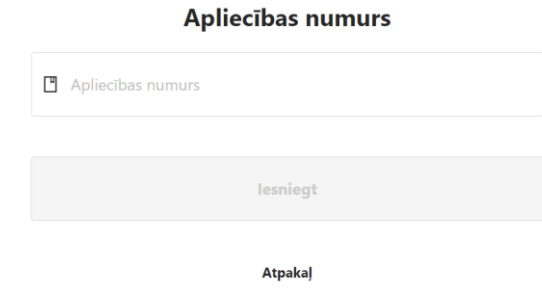

3. Ulubeles darbinieks pārbaudīs ievadīto informāciju un akceptēs Tevi. Akceptēšanas gadījumā Tu saņemti ziņu uz savu e-pastu.

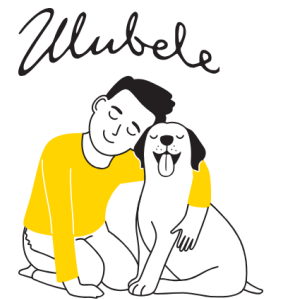

**Paldies!** Mēs Tevi verificējam Tiklīdz mēs Tevi verificēsim - Tu varēsi brīvi sākt lietot šo vietni.

Izlogoties

# **2. Darbs lietotnē**

Lietotne satur 4 sadalas:

- Sākumlapa;
- Uzdevumi;
- Darba veidi;
- Mans profils.

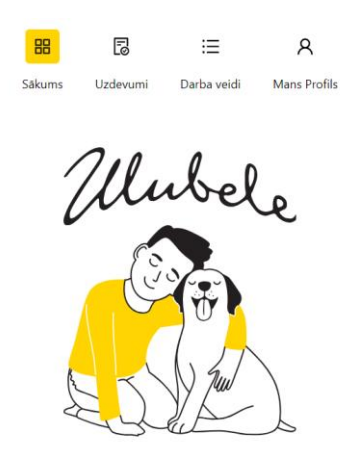

#### Pašlaik nav aktīvu uzdevumu

Gaidi uzaicinājumu uz aktuālajiem brīvprātīgajiem darbiem. Mēs nosūtīsim Tev to uz Tavu e-pastu un kā notifikāciju.

# **2.1 Sākumlapa**

Sākumlapā ir iespējams apskatīt aktīvo uzdevumu, atvērt uzdevuma detaļas.

# **2.2 Uzdevumi**

Sadaļā ir redzami *Pieejamie uzdevumi* (uzdevumi, kurus var pildīt jo tie atbilst kritērijiem –atzīmētais darba veids sakrīt ar uzdevuma darba veidu) un *Mani uzdevumi* (uzdevumi, uz kuriem Tu pieteicies vai uzdevumi, kurus var pildīt dotajā brīdī bez pieteikšanas).

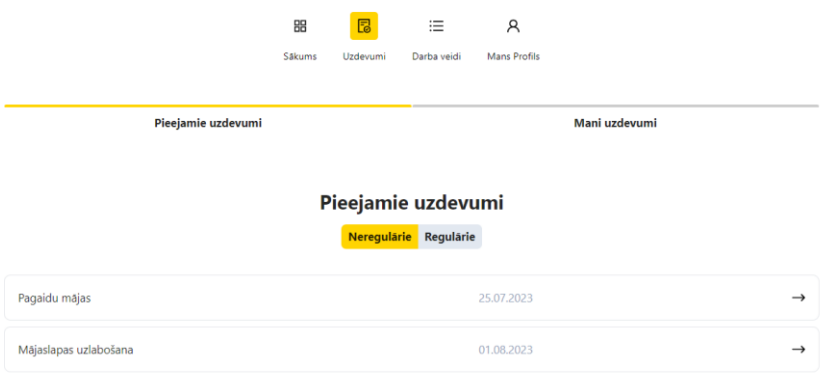

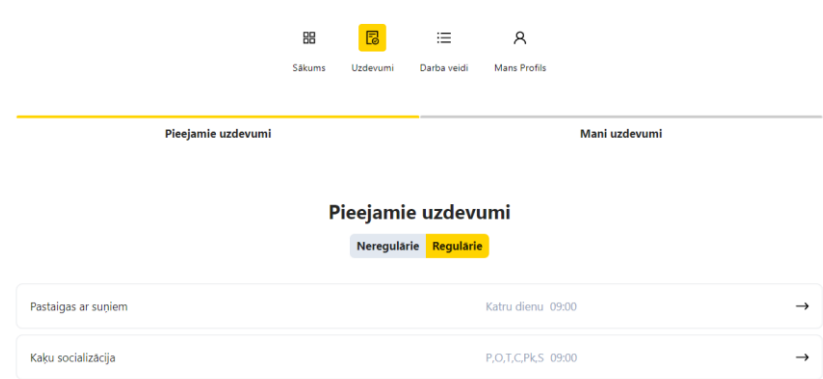

#### **Pieejamie uzdevumi, Neregulārie uzdevumi**

Lai apskatītu uzdevuma detaļas jānospiež uz uzdevuma rindu. Var apskatīt uzdevuma izpildes periodu (datums no un datums līdz), nepieciešamais brīvprātīgo skaits šim uzdevumam un apraksts.

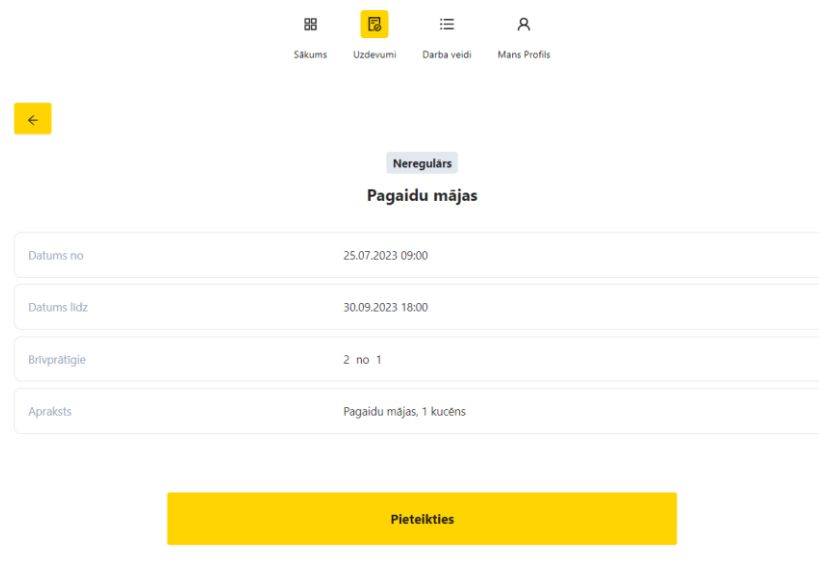

Ja esi gatavs pildīt šo uzdevumu, tad jānospiež poga "*Pieteikties*". Līdz ar to esi piereģistrēts uz šo uzdevumu.

#### **Pieejamie uzdevumi, regulārie uzdevumi**

Šiem uzdevumiem nav nepieciešams pieteikties. Var braukt un pildīt tos.

#### **Mani uzdevumi**

Uzdevumi, kurus Tu vari pildīt dotajā brīdī, t.i. uzdevumi aktīvie dotajā brīdī.

Gadījumā, ja uzdevums ir paredzēts uz šodien, bet vēl nav pienācis uzdevuma uzsākšanas laiks vai uzdevums izpildes periods jau pagājis, tad tādi uzdevumi nebūs redzami šajā sarakstā.

#### **Piezīme**: atbraucot pildīt uzdevumus, neaizmirsi piereģistrēt uzdevuma izpildes uzsākšana pie administratora.

#### **2.3 Darba veidi**

Sadaļā ir pieejams saraksts ar darbu veidiem, kurus iespējams pildīt kā brīvprātīgais. Darbi ir sagrupēti pa grupām. Ja Tu atzīmē konkrēto darbu, tas nozīmē, ka Tu piekrīti to darbu pildīt.

Brīdī, kad tiks izveidots jauns uzdevums, par atzīmēto darbu (jauns uzdevums būs pieejams sadaļā "*Uzdevumi*"), Tu saņemsi par to apziņošanas e-pastu.

Tu varēsi redzēt, saņemt apziņošanas e-pastus un pildīt tikai tādus uzdevumus, kuri ir paredzēti atzīmēto Tavu darba veidu ietvaros.

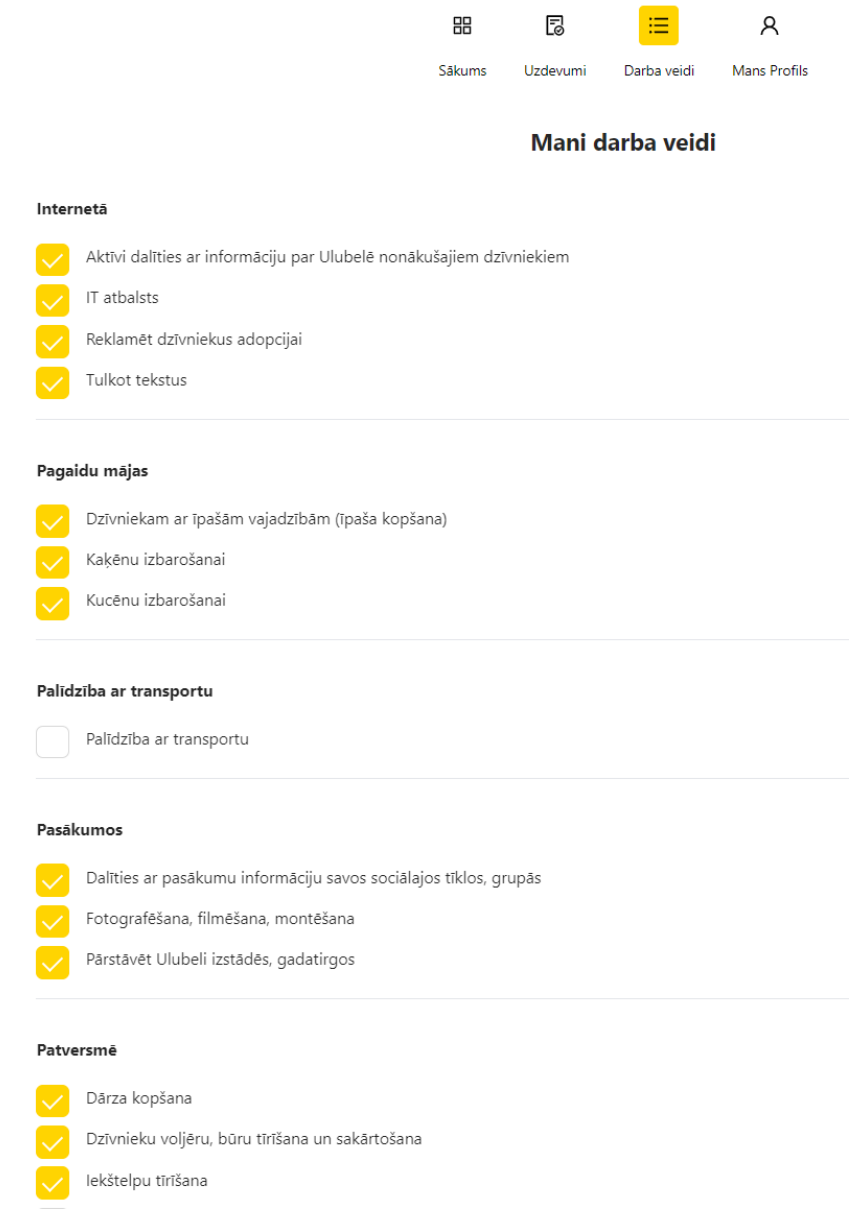

# **2.4 Mans profils**

Šajā sadaļā ir iespējams apskatīt un labot sava profila datus, mainīt e-pastu un tālruņa numuru, kā arī bildi. Izlogošanas poga arī ir pieejama šajā sadaļā.

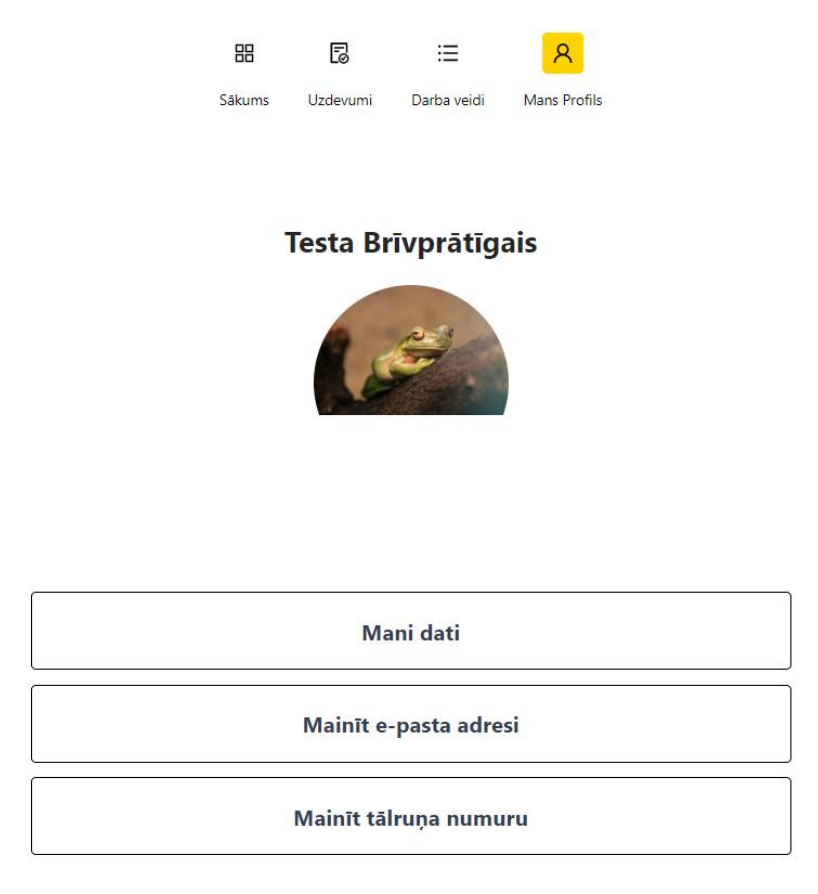

**Izlogoties** 

# **2.4.1 Bilde**

Lai nomainītu bildi jānospiež uz esošas bildes. Rezultātā tiek atvērts ekrāns līdzīgi kā reģistrācijas procesā, [Reģistrācija ar e-pastu](#page-1-0) 7. punktā.

#### **2.4.2 Mani dati**

Sadaļā, nospiežot "*Mani dati*", ir iespējams apskatīt savus datus.

Ja ir nepieciešamība tos labot, jānospiež poga "*Rediģēt datus*". Rezultātā tiks atvērts ekrāns ar iespēju mainīt Vārdu, Uzvārdu, Personas kodu, Adresi, Dzimšanas datumu. Lai saglabātu jaunievadītos datus jānospiež poga "*Saglabāt*". Lai atceltu labošanu poga "*Atcelt*".

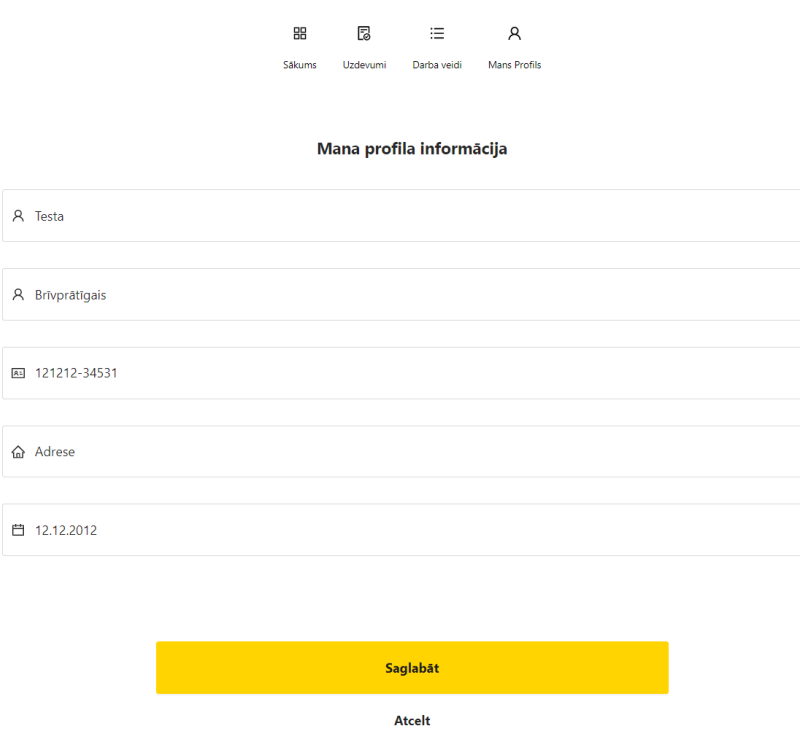

# **2.4.3 E-pasts**

Sadaļā ir iespējams nomainīt savu e-pasta adresi.

Jānospiež "*Mainīt e-pasta adresi*". Rezultātā tiks atvērts ekrāns, kur jāievada jauns e-pasts. Rezultātā uz norādīto e-pasta adresi tiks nosūtīts verifikācijas e-pasts. Jārīkojas līdzīgi kā reģistrācijas procesā [Reģistrācija ar e-pastu](#page-1-0) 2. un 3. punktos.

# **2.4.4 Tālrunis**

Sadaļā ir iespējams nomainīt savu tālruņa numuru.

Jānospiež "*Mainīt tālruņa numuru*". Rezultātā tiks atvērts ekrāns, kur jāievada jauns numurs. Pēc numura ievadīšanas uz norādīto numuru atnāks verifikācijas 5-zīmju kods. Jārīkojas līdzīgi kā reģistrācijas procesā [Reģistrācija ar e-pastu](#page-1-0) 4. un 5. punktos.